## GIMP テキスト4

### 保存

#### ①. 名前を付けて保存

作成した画像を、後で、GIMP で確認したり、編集したりしたい場合は、GIMP 形式で保存 をします。拡張子は「.xcf(ドットエックスシーエフ)」になります。

「ファイル」→「名前を付けて保存」をクリック。ファイル名と保存場所を決めて、「保存」 をクリック。

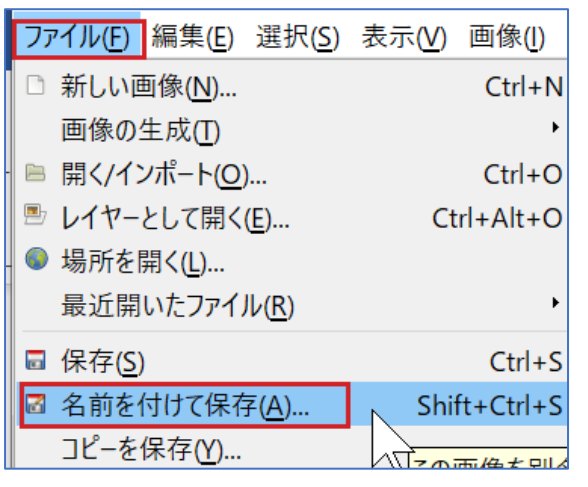

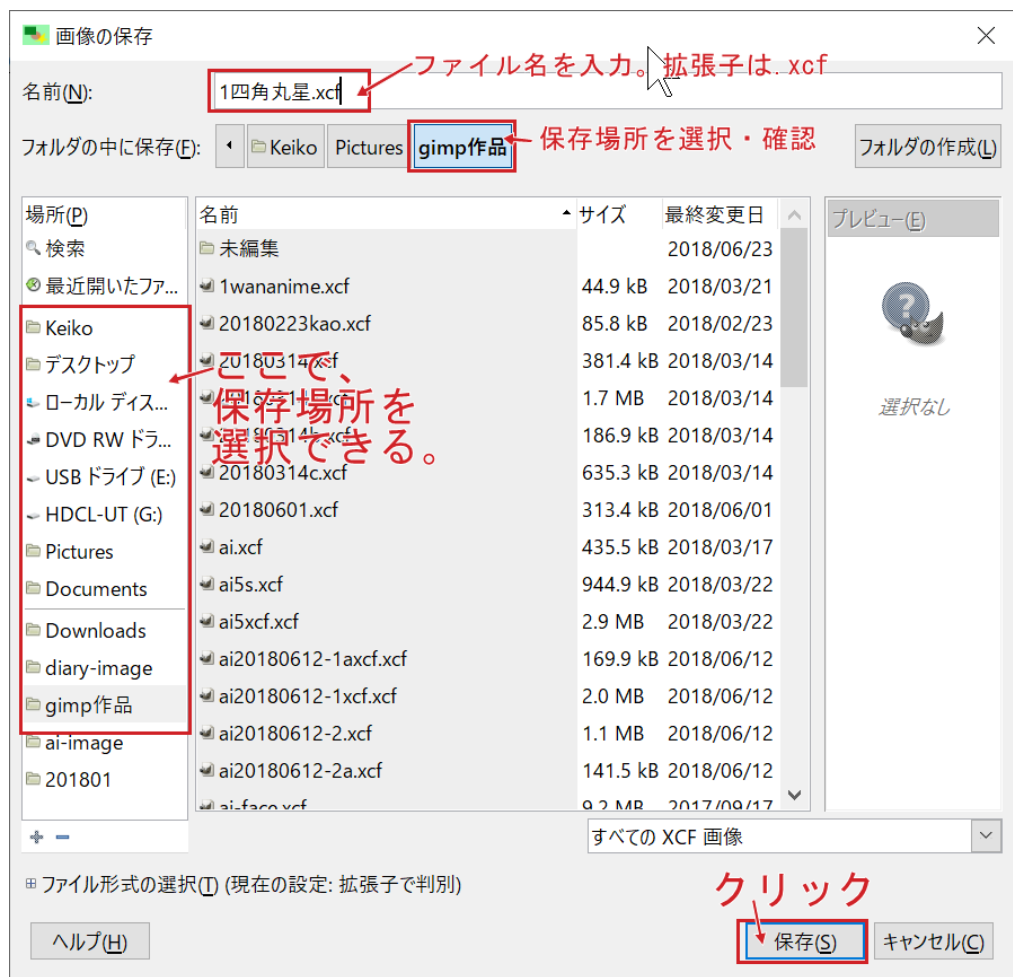

#### ②. 名前を付けてエクスポート

作成した画像を、印刷したり、ホームページやブログ等インターネットにアップしたりする 場合は、エクスポートします。拡張子は「.gif」「.jpg」「.png」にします。

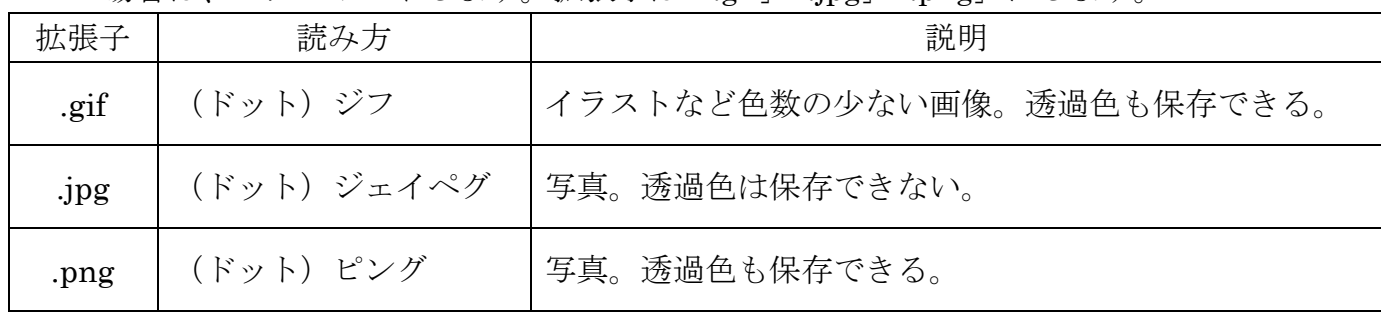

### 「ファイル」→「名前を付けてエクスポート」をクリック

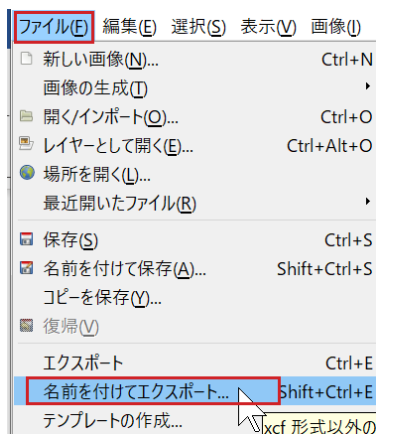

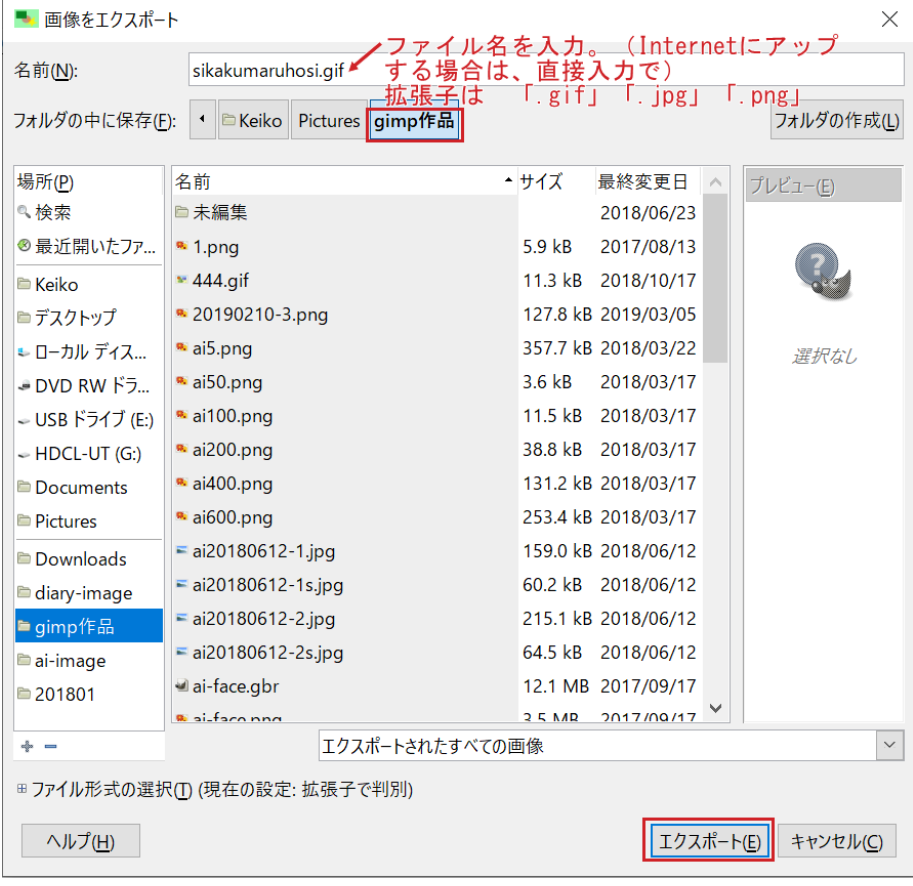

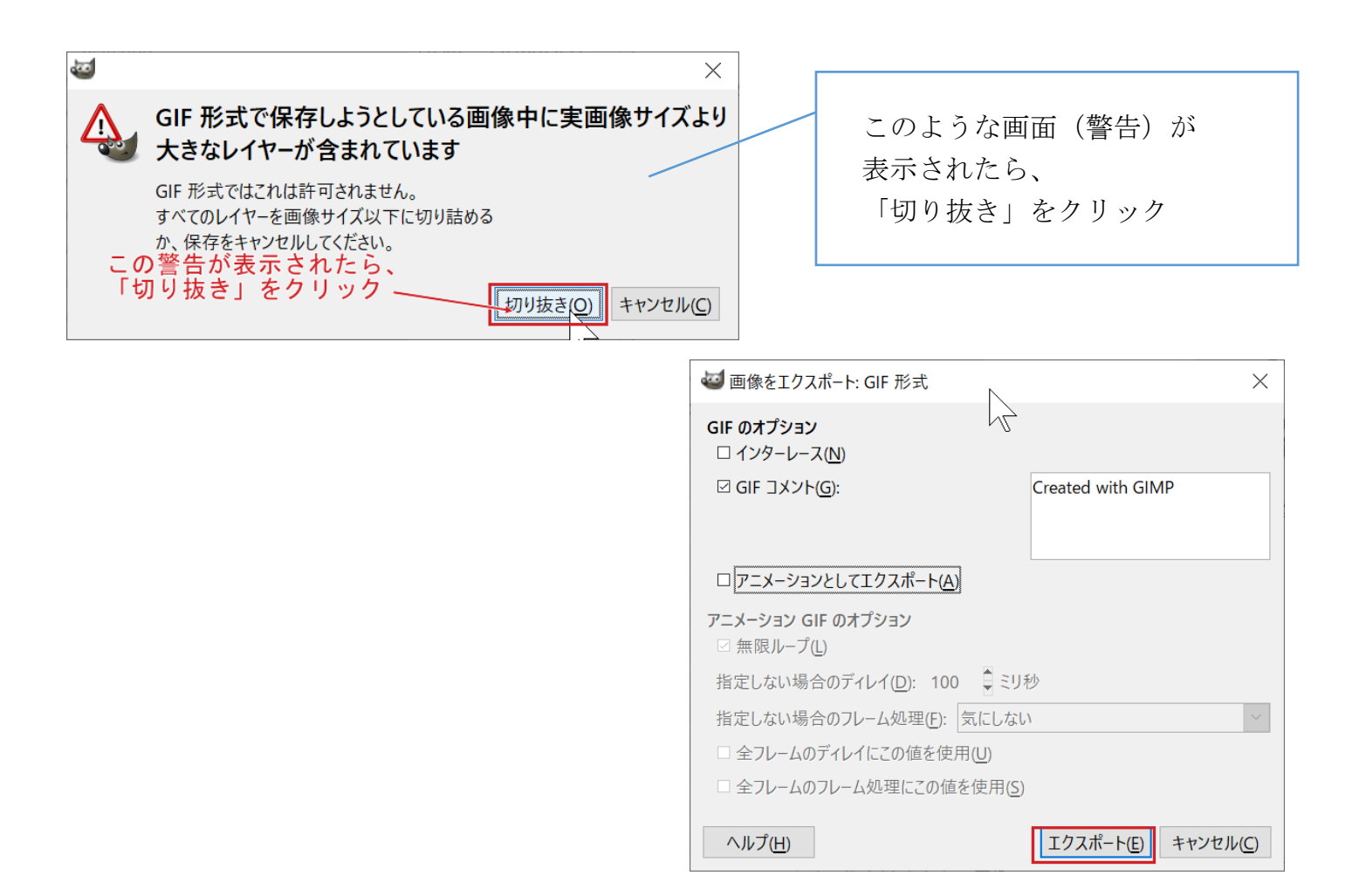

# **☆ ファイル名、保存場所はしっかり確認して、覚えておきましょう。 ☆**